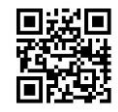

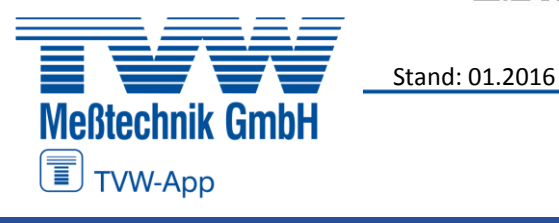

## **Manuelle Treiberinstallation für FLUKE TiS-Serie, Ti200-400 und TiX-500-560 Serie Wärmebildkamers unter Win10**

FLUKE.

## **wenn die Kamera als USB-Gerät (mit COM-Port) anstelle USB Ethernet/RNDIS erkannt wird**

Es kann sein, dass unter Win10 die Kameras Fluke TiS Serie und Ti200 bis Ti400 (möglicherweise auch TiX5xx Serie) via USB-Verbindung als USB-Anschluss (mit COM-Nr.) anstelle eines RNDIS-Gerätes installiert werden.

Ursache:

Microsoft hat mit einem Update von Win10 den RNDIS-Treiber aus der Bibliothek gelöscht, betroffen davon sind nicht nur Fluke Ti-Kameras, sondern auch alle Geräte die über einen solchen Treiber bzw. solche Schnittstelle kommunizieren (u.a. Linux basierte Endgeräte).

## Lösung:

[Manuelle Installation des RNDIS-Treibers. Da Microsoft diesen jedoch nicht zur Verfügung](http://catalog.update.microsoft.com/v7/site/ScopedViewRedirect.aspx?updateid=37e35bd4-d788-4b83-9416-f78e439f90a2)  stellt muss man auf einen Acer Treiber zurückgreifen. Dieser wurde von uns getestet und funktioniert bis jetzt einwandfrei. Sollte Sie Probleme feststell würden wir und über eine kurze Rückmeldung freuen!

Hier geht es zum Download der original CAB-Datei mit dem Acer Treiber vom Microsoft Server:

http://catalog.update.microsoft.com/v7/site/ScopedViewRedirect.aspx?updateid=37e35bd4 d788-4b83-9416-f78e439f90a2

Sie benötigen für die folgenden Schritte Administratorenrechte am entsprechenden PC! Wenn der Kameratreiber in Windows 10 nicht als USB Ethernet/RNDIS Gadget sondern als USB Schnittstelle mit COM-Port erkannt wird gehen Sie wie folgt vor:

Laden Sie den benötigten RNDIS Treiber herunter und extrahieren diese auf den Desktop (oder einem anderen beliebeigen Ort)

Öffnen Sie den Gerätemanager, klicken Sie mit der rechten Maustaste auf den entsprechenden Eintrag mit dem "falschen" USB Gerät.

Wählen Sie im Kontextmenü "Treibersoftware aktualisieren…", es erscheint ein neues Fenster, in diesem klicken Sie auf "Durchsuchen" und navigieren zum Speicherort der heruntergeladenen Treiberdateien, mit OK das Fenster nach der Auswahl des Speicherortes schliessen.

Klicken Sie auf "Weiter", der Treiber wird installiert, die Wärmebildkamera sollte nun unter der Rubrik "Netzwerkadapter" korrekt aufgelistet sein.

Treten ähnliche Probleme unter Windows 7 kann man ebenfalls versuchen auf den Acer-Treiber zurückzugreifen.